# **KAD Pre-order**

It will help you to set not only products, but every single variant for pre-order separately. Specify a time period, during which pre-orders will be available. Translate App buttons, tooltips and other texts into different languages. Enable partial payments in the amount of the percentage of the total cost. Put "pre-order" badges on the collection page to highlight the pre-ordered product. Notify your customers on the cart page and via Email making sure they did not miss all the terms and conditions of making a pre-order. In addition App automaticly integrades into the store theme when installing or changing the theme.

## **Application plans**

In light of the transition to new plans that are not related to Shopify ones, our application now has Relevant and Archived plans.

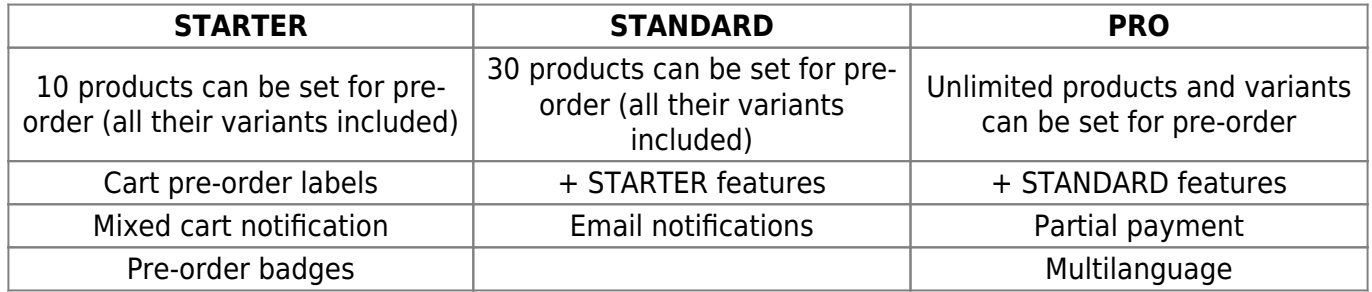

#### **In order to change the plan do the following:**

- Go to the "Settings" tab
- Find section where your current plan is specified and click "Update plan"
- Choose the required plan and click "Choose Plan" or "Start Pro Trial"

**Note:** App can also offer you a plan upgrade if you will try to set up the features that are not included in your current plan.

Archived plans

Show

### **Features**

- [Schedule](https://wiki.kad.systems/doku.php/public/apps/preorder/features/schedule)
- [Multilanguage](https://wiki.kad.systems/doku.php/public/apps/preorder/features/multilanguage)
- [Pre-order badge](https://wiki.kad.systems/doku.php/public/apps/preorder/features/badges)
- [Partial payment](https://wiki.kad.systems/doku.php/public/apps/preorder/features/partial-payment)
- [Email notification](https://wiki.kad.systems/doku.php/public/apps/preorder/features/email-notification)
- [Mixed cart notification](https://wiki.kad.systems/doku.php/public/apps/preorder/features/mixed-cart-notification)
- [Custom CSS](https://wiki.kad.systems/doku.php/public/apps/preorder/features/custom-css)

## **Pre-order setting and using**

#### **Interface tabs**

- "Dashboard" tab is for managing pre-orders made by your customers.
- "Products" tab is made for individual and mass setting up pre-order products/variants.
- "Settings" tab is to be used for rewritting default values, activating specific features and changing App plan.

#### **Enabling pre-orders for products and variants**

#### **Product**

#### **Variant**

- Go to the "Products" tab.
- Choose the product(s) you want to activate from the list or use "Search" to find one(s) you need.
- Check the box "Enable pre-orders" in the right opened setting block.
- Set the number of pre-orders you are planning to sell in "Quantity limit".
- Click "Save".
- Choose the product which variant(s) you want to set.
- Click the "Variants" tab in the right opened settings block.
- $\bullet$  Set the required variant(s) the same way as products:
	- Choose the variant(s) you want to activate from the list.
	- Check the box "Enable pre-orders" in the left opened setting block.
	- Set the number of pre-orders you are planning to sell in "Quantity limit"
	- Click "Save".

#### **Disabling pre-orders for products and variants**

#### **Product**

**Variant**

- Go to the "Products" tab.
- Choose the product(s) you want to deactivate from the list or use "Search".
- Uncheck the box "Enable pre-orders" in the right opened setting block.
- Click "Save".
- Choose the product which variant(s) you want to deactivate.
- Click the "Variants" tab in the right opened settings block.
- Disable the required variant(s) the same way as products:
	- Choose the variant(s) you want to deactivate from the list.
	- Uncheck the box "Enable pre-orders" in the left opened setting block.
	- Click "Save".

Please check products/variants statuses before leaving the App.

#### **Product/variant status**

- No badge pre-order for this product/variant is no enabled.
- $\bullet$ active pre-order for this product/variant is active and this item is available to preorder.
- $\bullet$  active 5 variants  $-$  pre-orders are active for 5 variants of this product.
- $\bullet$   $\overline{\phantom{a}}$  in stock  $\overline{\phantom{a}}$  this product has available items in stock. As a result, this product cannot be preordered and have "Add to Cart" button on the product page.
- $\bullet$  $\Box$  Iimit reached  $\Box$  number of pre-orders that you were planning to sell reached the limit. Check the value of the "Quantity limit" field for the product.
- $\bullet$ schedule: waiting  $\bullet$  the scheduled pre-order period has not started yet.
- $\bullet$  schedule: passed  $-$  the scheduled pre-order period has already finished.

#### **Creating a partial-payment pre-order by the store manager**

To create a pre-order by the store manager, you must have a plan that include partial payment feature. The following steps are required:

- 1. In the store choose necessary products available for pre-ordering and add to cart.
- 2. Press Checkout. You will be taken to the checkout page.
- 3. You can copy the link to this page and send it to the client or close it and go to the admin panel.
- 4. In the admin panel open the list of draft orders (/admin/draft orders) and perform the necessary actions: mark as paid or send an invoice to the client.
- 5. After payment, the draft order will be processed, an order will be created where the original products will be added. The order will include a discount on the prepaid amount.

### **App installation and removal**

[installation](https://wiki.kad.systems/doku.php/public/apps/preorder/manual_installation).

#### **Please disable all similar applications before use.**

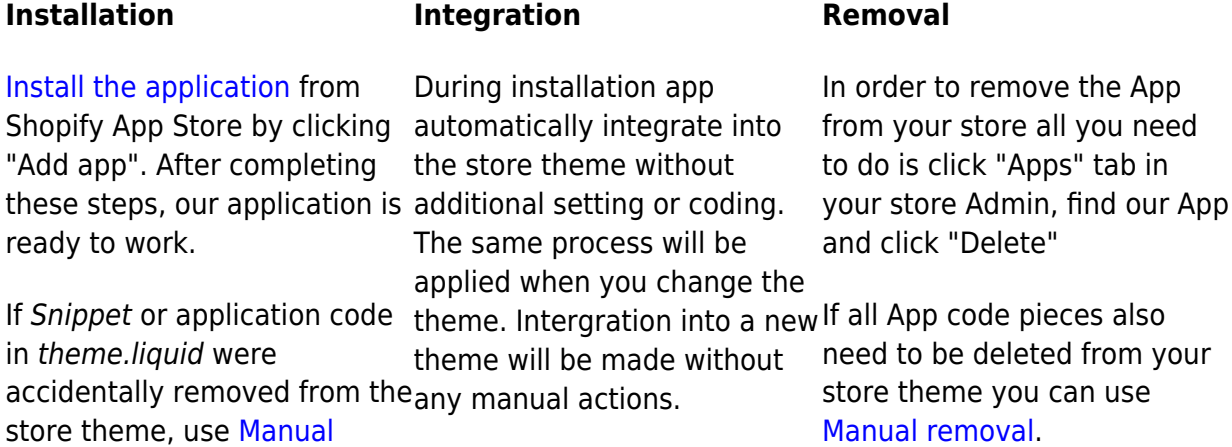

## **Contacts, regulations and Support working hours**

Email Addresses: [preorder@kad.systems](mailto:preorder@kad.systems) / [support@kad.systems](mailto:support@kad.systems) Live Chat [Contact modal](https://apps.shopify.com/simple-pre-order#modal-show=ContactSupportModal) Phone: 1-877-769-6919

Monday to Friday from 6:00 am to 3:00 pm GMT+0 London. Chat and email: response time up to 2 day

## **Versions history**

<https://headwayapp.co/kad-pre-order-changelog>

## **Our benefactors**

From our entire team we are most grateful to **Todd Brown**, who voluntarily supported our app.